## ❷ナビの操作

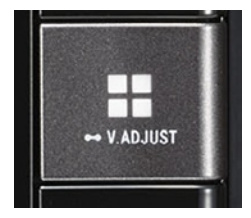

①■ボタンを押し、HOMEボタン画面 にする。

N209 ワイドスタンダートPlusメモリーナビ

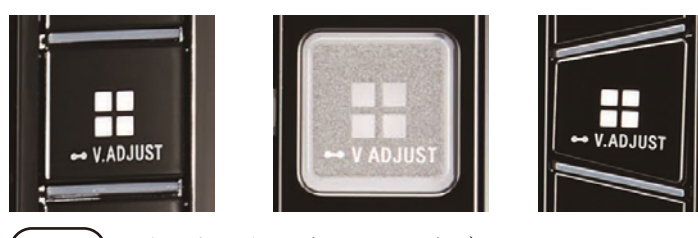

N207 8インチハイエンドメモリーナビ

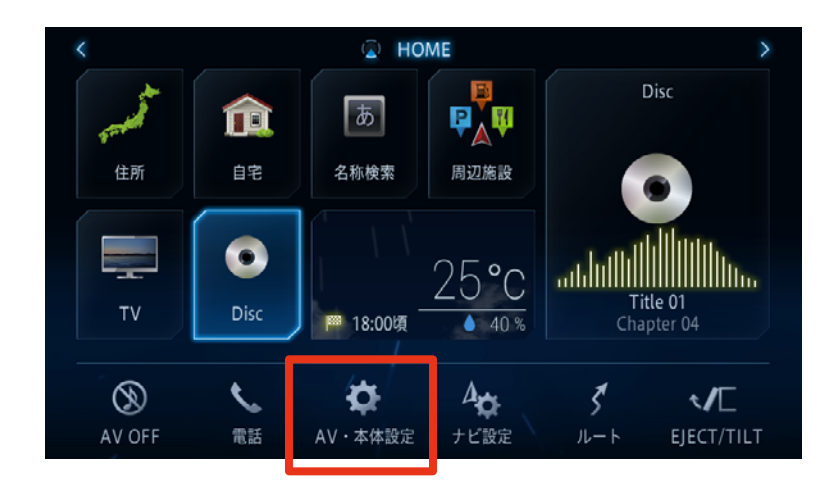

②[AV・本体設定]にタッチ

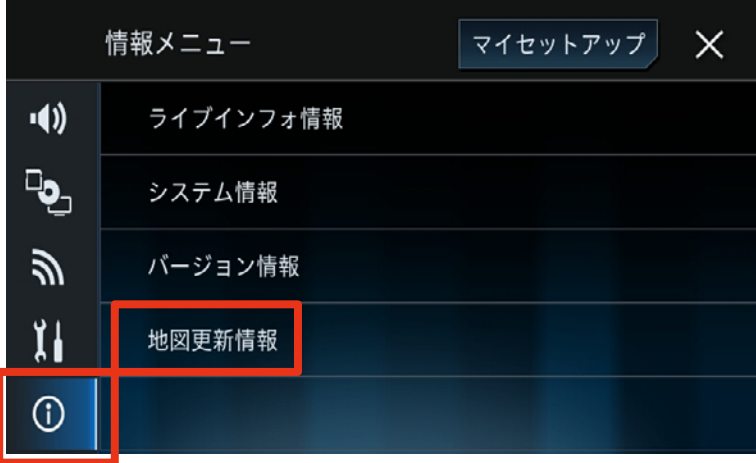

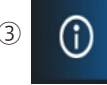

3 (1) [地図更新更新]をタッチ

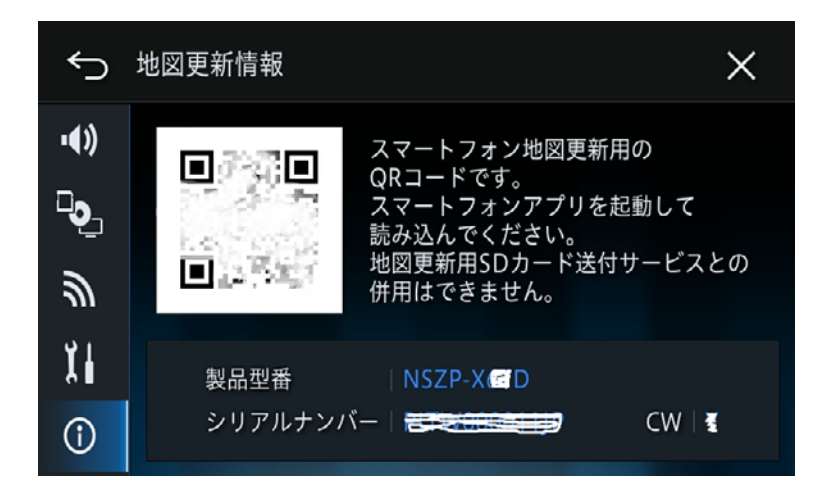

- ④ i P h o n eまたスマートフォン (AndroidTM)の専用アプリを使っ てQRコードを読み込み、 地図デー タをダウンロード
- \*詳しくはアプリ内の「ヘルプ」→「地 図更新方法」をご覧ください。
- ⑤ i P h o n eまたスマートフォン (AndroidTM)とナビゲーションを Wi-Fi接続する
- \*Wi-Fi接続方法は取扱説明書 P155-162をご覧下さい。
- ⑥専用アプリにダウンロードしたデー タをナビゲーションに転送します

⑦メッセージを確認し、[確認]をタッチ

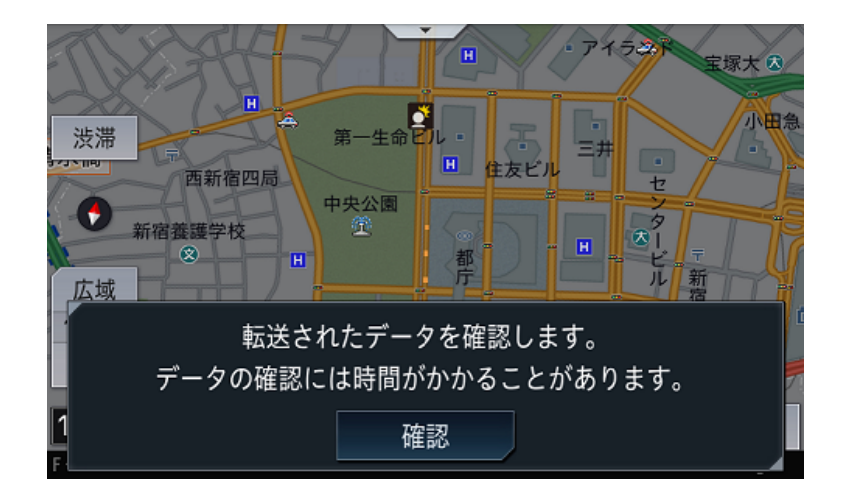

⑧メッセージを確認し、[確認]をタッチ

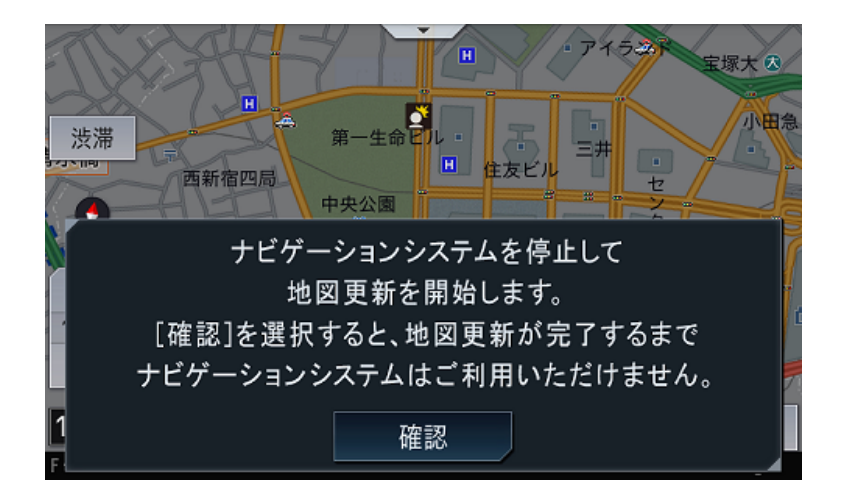

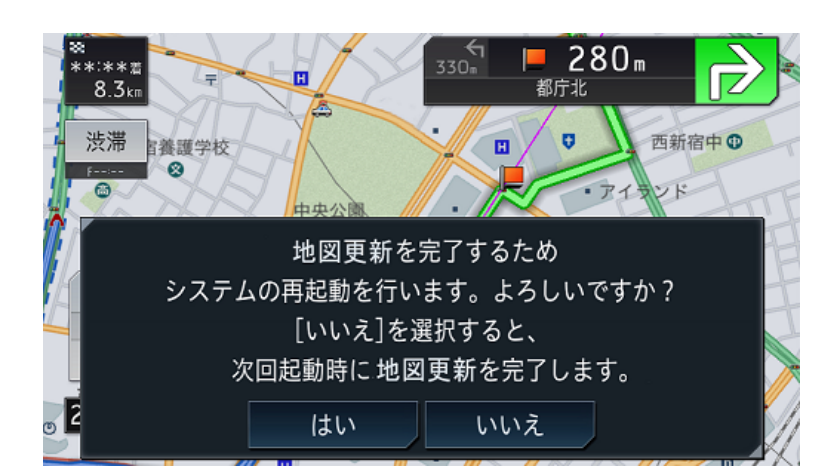

⑨メッセージを確認して、[はい]また は[いいえ]をタッチ

 更新データが反映されると、ライブ インフォ機能による通知が行われま す。